# Oracle® Banking Collections and **Recovery** Transactions User Guide

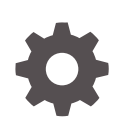

Release 14.7.3.0.0 F97106-01 February 2024

**ORACLE** 

Oracle Banking Collections and Recovery Transactions User Guide, Release 14.7.3.0.0

F97106-01

Copyright © 2023, Oracle and/or its affiliates.

This software and related documentation are provided under a license agreement containing restrictions on use and disclosure and are protected by intellectual property laws. Except as expressly permitted in your license agreement or allowed by law, you may not use, copy, reproduce, translate, broadcast, modify, license, transmit, distribute, exhibit, perform, publish, or display any part, in any form, or by any means. Reverse engineering, disassembly, or decompilation of this software, unless required by law for interoperability, is prohibited.

The information contained herein is subject to change without notice and is not warranted to be error-free. If you find any errors, please report them to us in writing.

If this is software, software documentation, data (as defined in the Federal Acquisition Regulation), or related documentation that is delivered to the U.S. Government or anyone licensing it on behalf of the U.S. Government, then the following notice is applicable:

U.S. GOVERNMENT END USERS: Oracle programs (including any operating system, integrated software, any programs embedded, installed, or activated on delivered hardware, and modifications of such programs) and Oracle computer documentation or other Oracle data delivered to or accessed by U.S. Government end users are "commercial computer software," "commercial computer software documentation," or "limited rights data" pursuant to the applicable Federal Acquisition Regulation and agency-specific supplemental regulations. As such, the use, reproduction, duplication, release, display, disclosure, modification, preparation of derivative works, and/or adaptation of i) Oracle programs (including any operating system, integrated software, any programs embedded, installed, or activated on delivered hardware, and modifications of such programs), ii) Oracle computer documentation and/or iii) other Oracle data, is subject to the rights and limitations specified in the license contained in the applicable contract. The terms governing the U.S. Government's use of Oracle cloud services are defined by the applicable contract for such services. No other rights are granted to the U.S. Government.

This software or hardware is developed for general use in a variety of information management applications. It is not developed or intended for use in any inherently dangerous applications, including applications that may create a risk of personal injury. If you use this software or hardware in dangerous applications, then you shall be responsible to take all appropriate fail-safe, backup, redundancy, and other measures to ensure its safe use. Oracle Corporation and its affiliates disclaim any liability for any damages caused by use of this software or hardware in dangerous applications.

Oracle®, Java, MySQL, and NetSuite are registered trademarks of Oracle and/or its affiliates. Other names may be trademarks of their respective owners.

Intel and Intel Inside are trademarks or registered trademarks of Intel Corporation. All SPARC trademarks are used under license and are trademarks or registered trademarks of SPARC International, Inc. AMD, Epyc, and the AMD logo are trademarks or registered trademarks of Advanced Micro Devices. UNIX is a registered trademark of The Open Group.

This software or hardware and documentation may provide access to or information about content, products, and services from third parties. Oracle Corporation and its affiliates are not responsible for and expressly disclaim all warranties of any kind with respect to third-party content, products, and services unless otherwise set forth in an applicable agreement between you and Oracle. Oracle Corporation and its affiliates will not be responsible for any loss, costs, or damages incurred due to your access to or use of third-party content, products, or services, except as set forth in an applicable agreement between you and Oracle.

# **Contents**

### [Preface](#page-4-0)

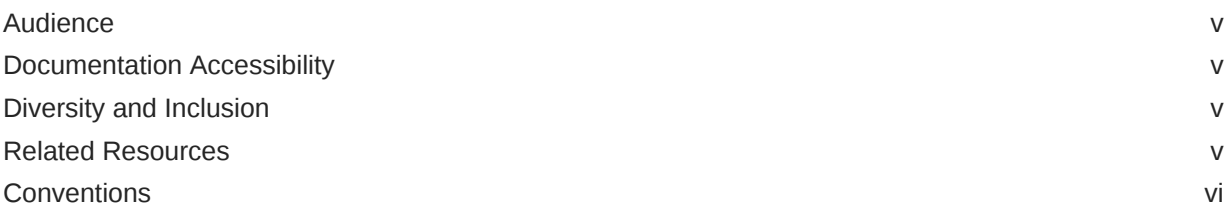

### 1 [Introduction](#page-6-0)

### 2 [Collector Dashboard](#page-7-0)

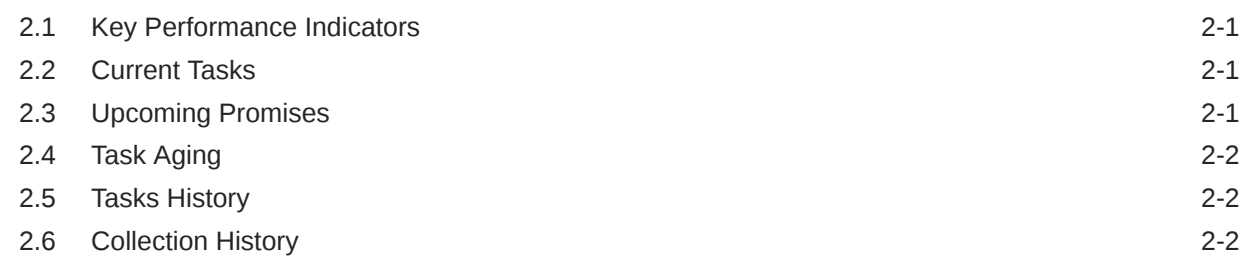

### 3 [Case Search](#page-9-0)

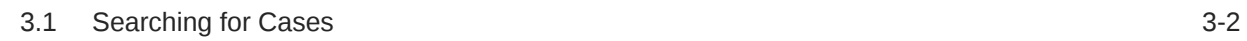

### 4 [Case Summary](#page-11-0)

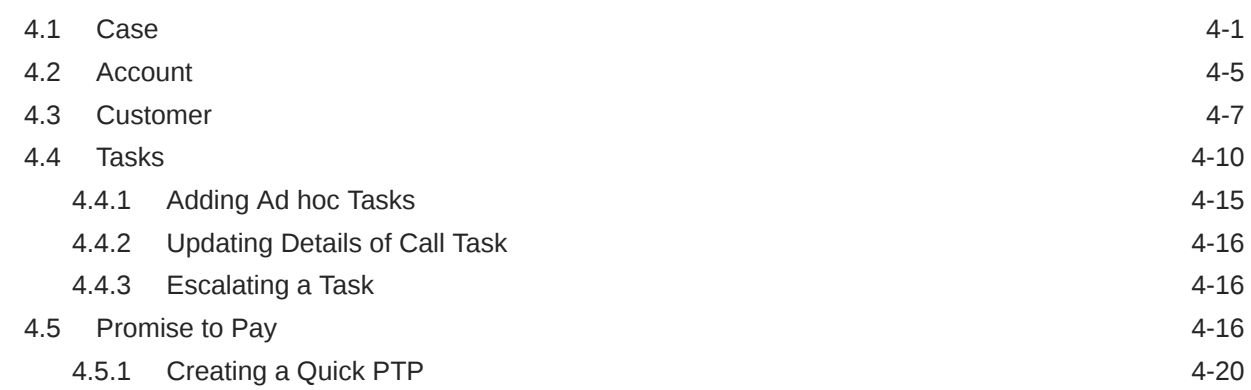

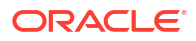

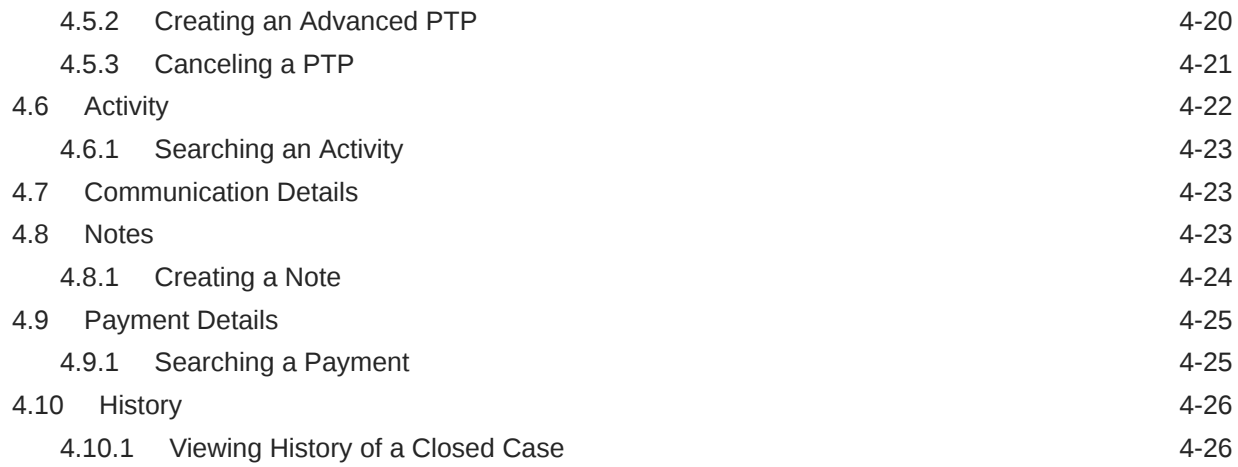

### 5 [Task Summary](#page-38-0)

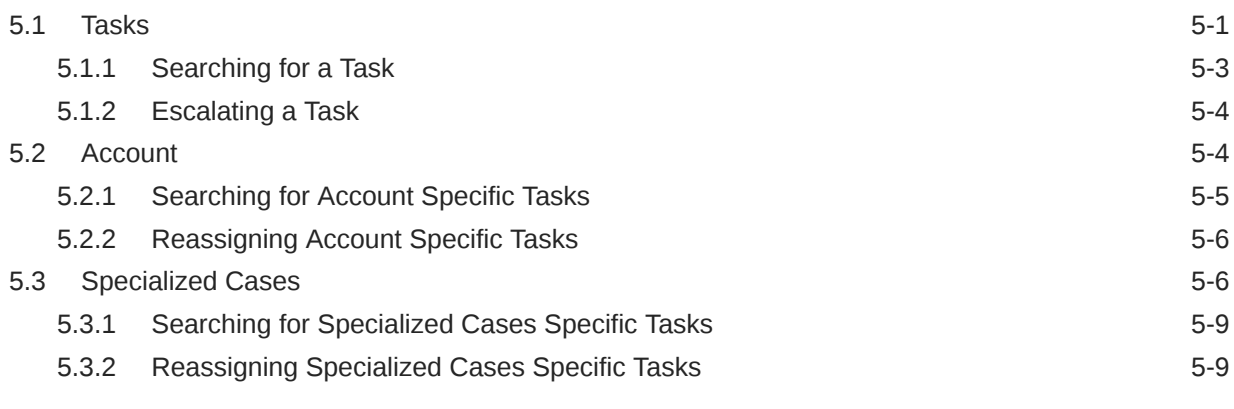

### [Index](#page-48-0)

# <span id="page-4-0"></span>Preface

This user guide helps you to perform various day to day transactions to manage a delinquent account for collections, using the transactions pages provided under **Collections and Recovery** menu.

- **Audience**
- Documentation Accessibility
- Diversity and Inclusion
- Related Resources
- **[Conventions](#page-5-0)**

### Audience

This guide is intended for the users of Oracle Banking Collections and Recovery application.

### Documentation Accessibility

For information about Oracle's commitment to accessibility, visit the Oracle Accessibility Program website at [http://www.oracle.com/pls/topic/lookup?ctx=acc&id=docacc.](http://www.oracle.com/pls/topic/lookup?ctx=acc&id=docacc)

#### **Access to Oracle Support**

Oracle customers that have purchased support have access to electronic support through My Oracle Support. For information, visit<http://www.oracle.com/pls/topic/lookup?ctx=acc&id=info> or visit<http://www.oracle.com/pls/topic/lookup?ctx=acc&id=trs> if you are hearing impaired.

## Diversity and Inclusion

Oracle is fully committed to diversity and inclusion. Oracle respects and values having a diverse workforce that increases thought leadership and innovation. As part of our initiative to build a more inclusive culture that positively impacts our employees, customers, and partners, we are working to remove insensitive terms from our products and documentation. We are also mindful of the necessity to maintain compatibility with our customers' existing technologies and the need to ensure continuity of service as Oracle's offerings and industry standards evolve. Because of these technical constraints, our effort to remove insensitive terms is ongoing and will take time and external cooperation.

### Related Resources

For more information, see these related Oracle resources:

- *Oracle Banking Collections and Recovery Getting Started User Guide*
- *Oracle Banking Collections and Recovery Maintenance User Guide*

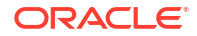

# <span id="page-5-0"></span>**Conventions**

The following text conventions are used in this document:

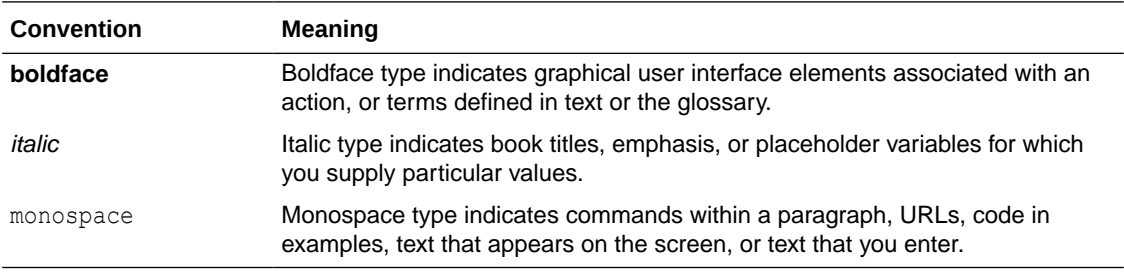

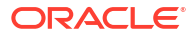

# <span id="page-6-0"></span>1 Introduction

Oracle Banking Collections and Recovery facilitates you to manage the delinquent accounts and cases created on the customers of these accounts. It helps you to perform various transactions for recovery of amount due from the customers.

You can perform the following key transactions:

- Search and keep track of cases that are in Open status.
- View detailed information of cases and accounts linked to the case.
- View customer related information.
- View details of all tasks related to cases and add ad hoc tasks.
- Create and track Promise to Pay for the promises made by customer to repay the due amount.
- View list of activities performed on the accounts linked to the case.
- Create public or private notes for the accounts related to the case.
- View details of the payments received on an account.
- View Fees and Charges applied on the account.
- Send manual email to the customer.
- View list of tasks assigned to you and performs actions on the same.

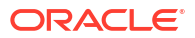

# <span id="page-7-0"></span> $\overline{\phantom{a}}$ Collector Dashboard

**Collector Dashboard** facilitates the collectors to manage and track the work assigned. It facilitates collectors to view various details, such as details of key KPIs, current tasks, and upcoming promises. Once you login, collector dashboard is displayed by default.

**Collector Dashboard** consists of the following widgets:

- Key Performance Indicators
- **Current Tasks**
- Upcoming Promises
- **[Task Aging](#page-8-0)**
- **[Tasks History](#page-8-0)**
- **[Collection History](#page-8-0)**

## 2.1 Key Performance Indicators

This widget displays information of the key performance indicators of the logged-in collector for a specific time period.

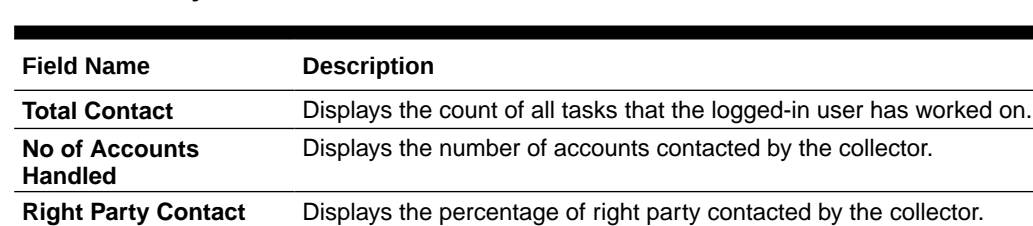

**Promise Kept Rate** Displays the percentage of promises kept by the borrower.

amount assigned for collections.

**Table 2-1 Key Performance Indicators**

# 2.2 Current Tasks

This widget displays a pie-chart depicting the percentage and count of tasks assigned to you that are in open or in-progress status.

**First Call Resolution** Displays the number of accounts resolved by the collector with a single call.

**Promise to Pay Rate** Displays the count of individual calls resulting in a promise by a borrower

Displays the percentage of total amount collected by the collector against total

# 2.3 Upcoming Promises

**Rate**

**Rate**

**Collection Liquidation**

This widget displays details of the upcoming promises.

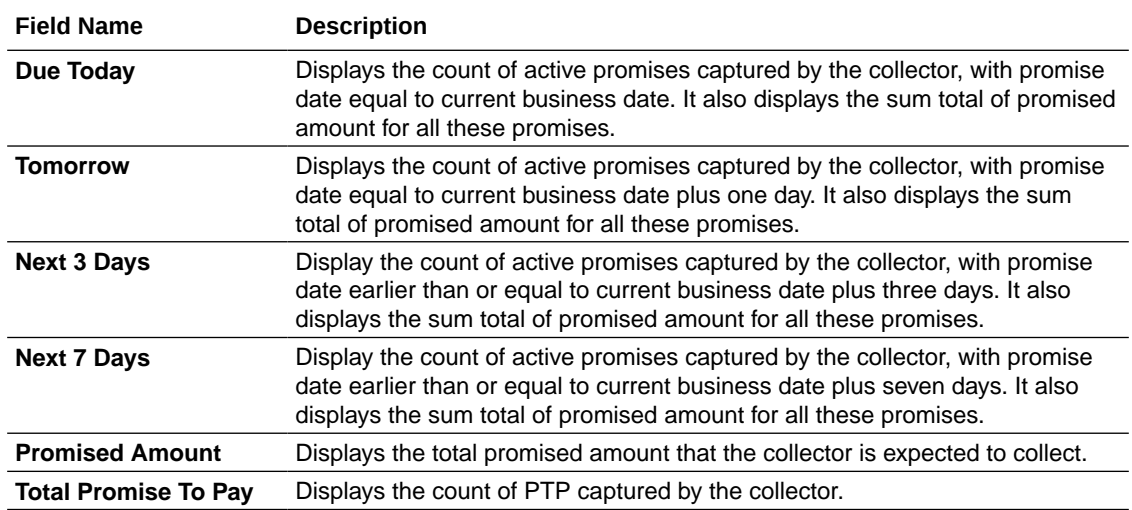

#### <span id="page-8-0"></span>**Table 2-2 Upcoming Promises**

# 2.4 Task Aging

This widget displays a bar chart depicting the aging of different tasks assigned to you that are in started status. You can view task aging for tasks related to all the segments or a particular segment.

The bar chart shows the count of tasks on the Y axis that are open since the specific time period mentioned on the X axis. Each bar in the chart represents the count of an individual task that is open since the specific time period as mentioned on the X axis.

# 2.5 Tasks History

This widget displays all the task types performed by you during a specific period along with the count of tasks. You can select the required period for which you want to view the task history.

If you click  $\sum$  corresponding to a task type, it displays a pie chart depicting the percentage of each task carried out by collector for the task type. For task type as Call, it also depicts a pie chart depicting the results captured by the collector for the task type.

# 2.6 Collection History

This widget displays the collection history of the accounts assigned to the collector. It displays a pie chart depicting the historical performance of the collector. The pie chart shows the unique account-case count by comparing the amount due for collections versus the actual collections made during the selected period.

The pie chart displays the following legends:

- Fully Collected: Depicts the percentage of accounts on which the total amount received against the promise is equal to the total promised amount.
- Partially Collected: Depicts the percentage of accounts on which the total amount received against the promise is less than the total promised amount.
- Not Collected: Depicts the percentage of accounts on which no amount is received against the promised amount.

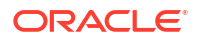

# <span id="page-9-0"></span>3 Case Search

The **Case Search** page facilitates you to search for all the cases that are in Open status. You can quickly search for a case using the account number, customer number, or case number. You can also search for cases based on advance search criteria, such as product processor, segment, or collection status.

Using this page, you can navigate to the [Case Summary](#page-10-0) page to view detailed information of a case.

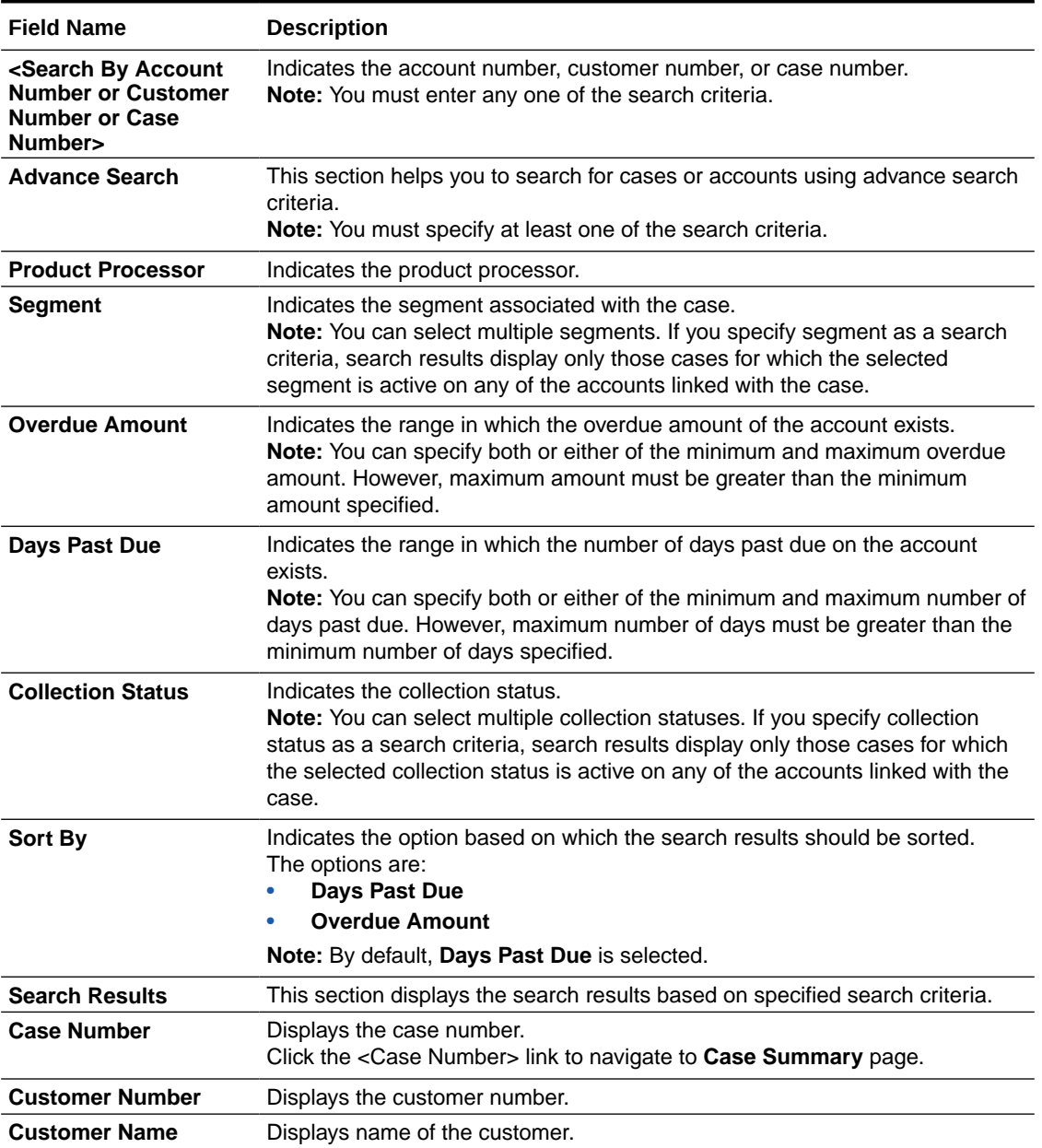

#### **Table 3-1 Field Description: Case Search**

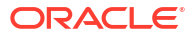

#### <span id="page-10-0"></span>**Table 3-1 (Cont.) Field Description: Case Search**

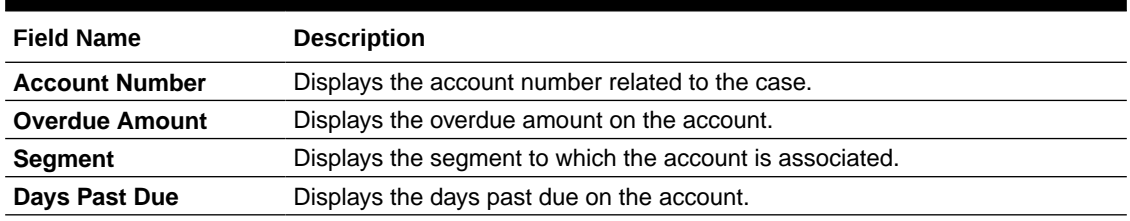

**Searching for Cases** 

# 3.1 Searching for Cases

You can search for all the cases that are in Open status using quick search or advance search criteria.

#### **To search for a case:**

- **1.** From the main menu, navigate to **Collections and Recovery** and then click **Case Search.**
- **2.** Do either of the following:
	- For quick search, enter the search criteria in the <Search By Account Number or Customer Number or Case Number> field.
	- For advance search:
		- a. Click  $\lambda$ .
		- **b.** In the **Advance Search** section, select the product processor from **Product Processor** list.
		- **c.** In the **Segment** field, select the segment from **Segment** list.
		- **d.** In the **Overdue Amount** field, enter the range in which the overdue amount of the account exists.
		- **e.** In the **Days Past Due** field, enter the range in which the number of days past due on the account exists.
		- **f.** In the **Collection Status** field, select the collection status of the case.
		- **g.** From the **Sort By** list, select the option based on which the search results should be sorted.
- **3.** Click **Search.**

The search results appear. It displays list of all open cases based on the specified search parameters.

**4.** In the **Case Number** column, click the <Case Number> link corresponding to the required account number to navigate to **Case Summary** page.

The Case Summary page appears with the account in context.

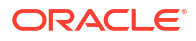

# <span id="page-11-0"></span>4 Case Summary

This **Case Summary** page facilitates you to view and manage a case. It displays all the information related to a case and helps you to perform various tasks.

When details of delinquent accounts are received in Oracle Banking Collections and Recovery application, cases are automatically created by the system. Cases are created on the primary customer of the account.

#### **Note:**

You can navigate to **Case Summary** page using the [Case Search](#page-9-0) page or [Task](#page-38-0) [Summary](#page-38-0) page.

The **Case Summary** page consists of the following widgets:

- Case
- **[Account](#page-15-0)**
- **[Customer](#page-17-0)**
- **[Tasks](#page-20-0)**
- [Promise to Pay](#page-26-0)
- [Activity](#page-32-0)
- **[Communication Details](#page-33-0)**
- **[Notes](#page-33-0)**
- **[Payment Details](#page-35-0)**
- **[History](#page-36-0)**

## 4.1 Case

This widget displays the case specific details, such as case ID, date on which the case was created, overdue amount of all the accounts associated with the case, and status of the case.

You can view the list of accounts associated with the case and the customers associated with each account.

| <b>Field Name</b>                          | <b>Description</b>                                                                                                    |
|--------------------------------------------|----------------------------------------------------------------------------------------------------|
| Case                                       | This widget displays details of the case. It displays details of the accounts<br>associated with the case, and customers associated with the accounts. |
| <case id=""></case>                        | Displays the case ID.                                                                                                    |
| <primary customer<br="">Name&gt;</primary> | Displays the name of the primary customer associated with the case.                                                                                    |

**Table 4-1 Field Description: Case**

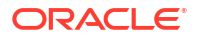

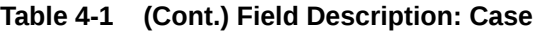

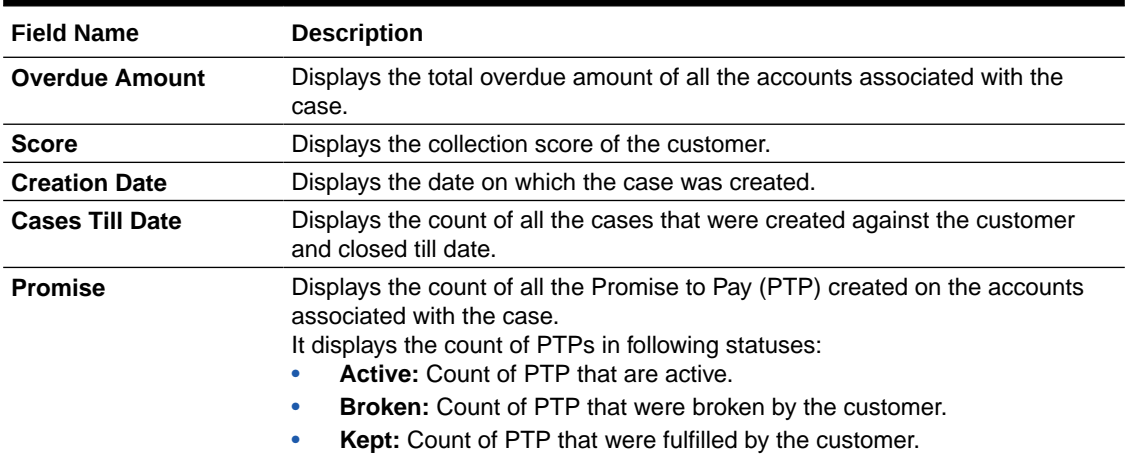

If you click , the **Case Summary** section is displayed.

**Table 4-2 Field Information: Case Summary**

| <b>Field Name</b>                            | <b>Description</b>                                                                                                    |
|----------------------------------------------|----------------------------------------------------------------------------------------------------|
| Case Id, <customer<br>Name&gt;</customer<br> | Displays the case ID and name of the primary customer.                                                                                           |
| <b>Case Details</b>                          | This section displays the basic details of the case.                                                                                             |
| <b>Case Description</b>                      | Displays the description of the case.                                                                                                    |
| <b>Status</b>                                | Displays the status of the case.                                                                                                    |
| <b>Creation Date</b>                         | Displays the date on which the case was created.                                                                                                 |
| <b>Collection Score</b>                      | Displays the collection score of the customer.                                                                                                   |
| <b>Account</b>                               | This section displays the list of accounts associated with the case.                                                                             |
| <account number=""></account>                | Displays the account number associated with the case.                                                                                            |
| <product sub="" type=""></product>           | Displays the product sub type of the account.                                                                                                    |
| <b>Case Linkage Date</b>                     | Displays the date on which account was linked to the case.                                                                                       |
| <b>Segment</b>                               | Displays all the current segments linked to the account.                                                                                         |
| <b>Total Outstanding</b>                     | Displays the total amount outstanding on the account.                                                                                            |
| <b>Overdue Amount</b>                        | Displays the overdue amount on the account.                                                                                                    |
| Days Past Due                                | Displays the days past due on the account.                                                                                                    |
| <b>Source System</b>                         | Displays the product processor from where the account is received.                                                                               |
| <b>Customers</b>                             | This section appears if you click Linked Customer corresponding to an<br>account. It displays the list of customers associated with the account. |
| <customer id=""></customer>                  | Displays the customer ID.                                                                                                    |
| <customer name=""></customer>                | Displays the name of the customer.                                                                                                    |
| <b>Relationship</b>                          | Displays the relationship type of the customer with the account.<br>For example, Joint & First.                                                  |
| Gender                                       | Displays the gender of the customer.                                                                                                    |
| <b>Type</b>                                  | Displays the type of customer.<br>For example, Individual.                                                                                       |
| <b>Phone</b>                                 | Displays the preferred phone number of the customer.                                                                                             |
| Email                                        | Displays the preferred email address of the customer.                                                                                            |

#### **Table 4-2 (Cont.) Field Information: Case Summary**

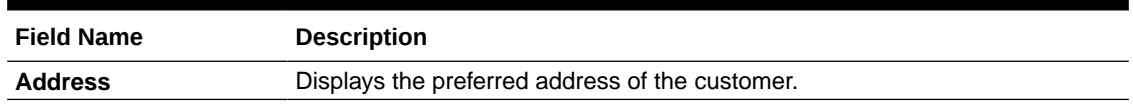

The **Customer Details** section is displayed if you click **View More** corresponding to a customer in **Customers** section. It displays detailed information about the customer.

**Table 4-3 Field Description: Customer Details**

| <b>Field Name</b>                                                   | <b>Description</b>                                                                                                    |
|---------------------------------------------------------------------|----------------------------------------------------------------------------------------------------|
| Case ID, <customer<br>Name&gt;</customer<br>                        | Displays the case ID and name of the customer.                                                                                                    |
| <b>Customer Details</b>                                             | This section displays details of the customer.                                                                                                    |
| <product -<br="" sub="" type=""><b>Account Number&gt;</b></product> | Indicates the product sub type and account number.<br>The list displays all the account numbers associated with the case.                                                                                                    |
| <account status=""> &lt;<br/><b>Overdue Amount&gt;</b></account>    | Displays the account status and overdue amount on the account.                                                                                                    |
| <customer -<br="" name="">Customer ID&gt;</customer>                | Displays the customer name and customer ID associated with the selected<br>account.<br><b>Note:</b> The list displays the customer name and ID of the customers<br>associated with the selected account. You can select the required customer<br>name and ID to view the related details.                                                                                                    |
| <relationship></relationship>                                       | Displays the customer's relationship with the account.                                                                                                    |
|                                                                     | Communication Details This tab displays communication details of the customer.                                                                                                    |
| <b>Phone</b>                                                        | Displays the phone numbers of the customer. For example, Home Mobile,<br>Work Mobile, and Landline Home. It also indicates if the customer has given<br>consent to receive follow-up calls and alert messages on phone.<br>The following icons are displayed next to a phone number:<br>Hover over to view call preference details.<br>A: Indicates that the customer has given consent to receive alert<br>messages on the particular phone number.<br>٠<br>It: Indicates that it is the preferred phone number of the customer to<br>receive follow-up calls. |
| Email                                                               | Displays the email address of the customer. For example, Home Email and<br>Work Email. It also indicates if the customer has given E-Sign consent to<br>receive alert emails on the electronic mailing address.<br>It displays <b>I</b> corresponding to the preferred email address of the customer.                                                                                                    |
| <b>Address</b>                                                      | Displays the address details of the customer and the month and year since<br>when the customer is located at the mentioned address.                                                                                                    |
| <b>Social Networking</b>                                            | Displays the social networking profile IDs of the customer.<br>Note: This field is displayed only if this information is available for the<br>customer.                                                                                                    |
| <b>Messenger</b>                                                    | Displays the messenger ID of the customer for messaging application.<br>Note: This field is displayed only if this information is available for the<br>customer.                                                                                                    |
| <b>Call Advice</b>                                                  | This section appears if you hover over $\bullet$ in the Phone field. It displays the<br>call preference details of the customer that helps you to decide whether you<br>can call the customer for a follow up call at the current time.                                                                                                    |

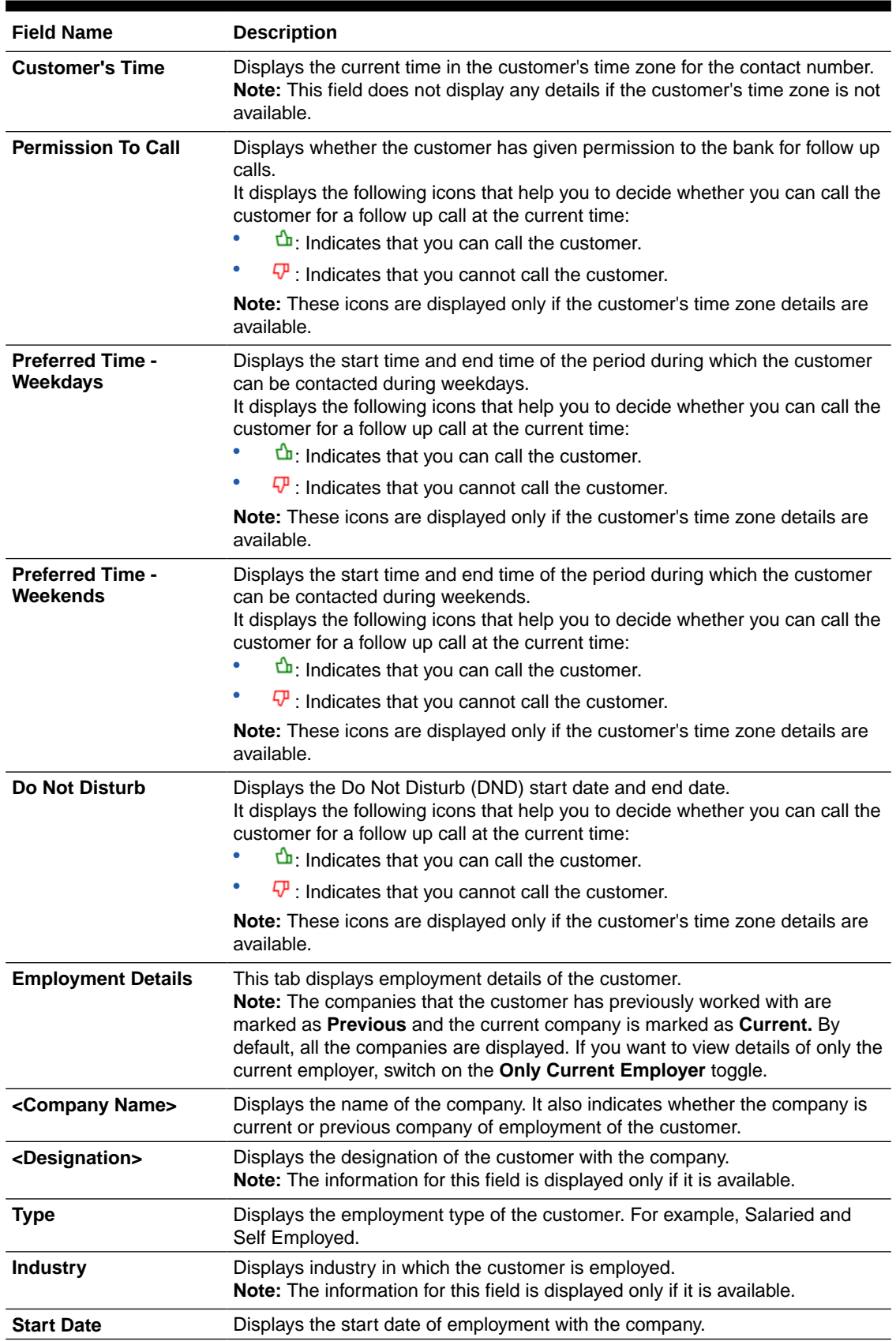

#### **Table 4-3 (Cont.) Field Description: Customer Details**

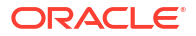

<span id="page-15-0"></span>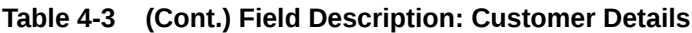

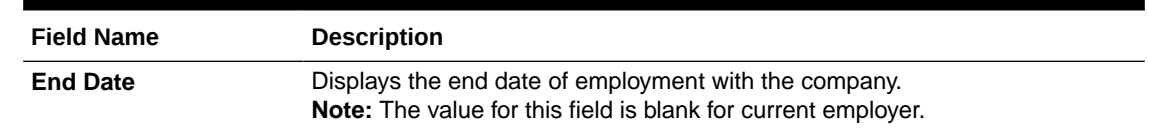

# 4.2 Account

This widget displays details of the accounts associated with the customer. Based on the account in context, the widget displays various details, such as overdue amount on the account, days past due on the account, collaterals attached with the account, and the total amount outstanding on the account.

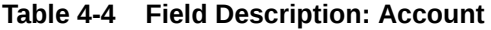

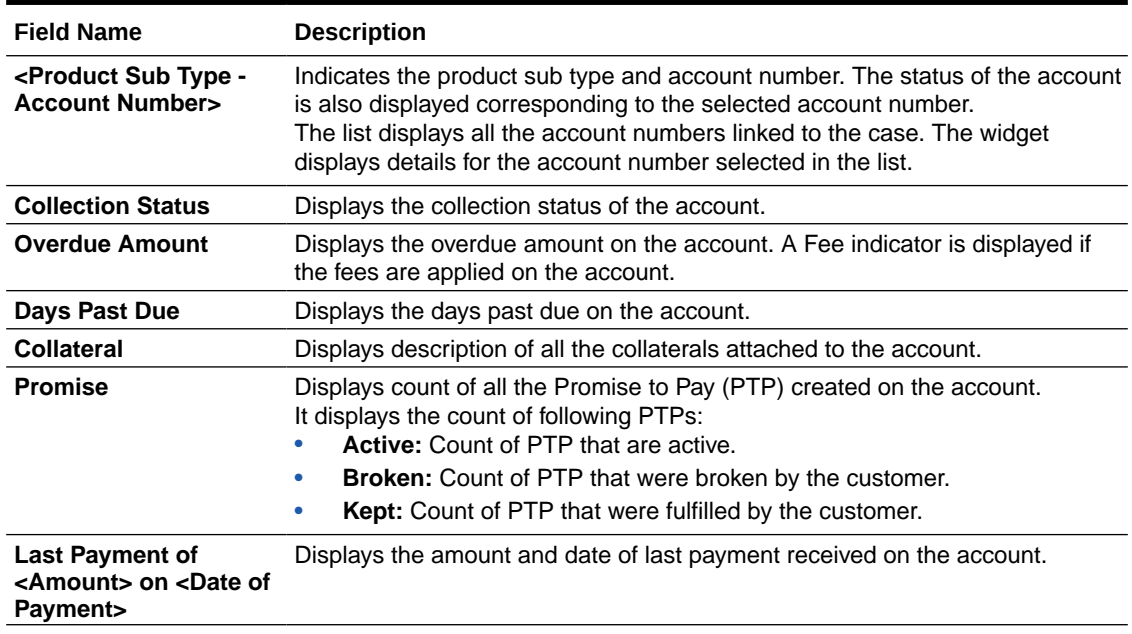

If you click , the **Account Summary** section is displayed.

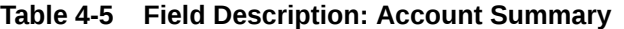

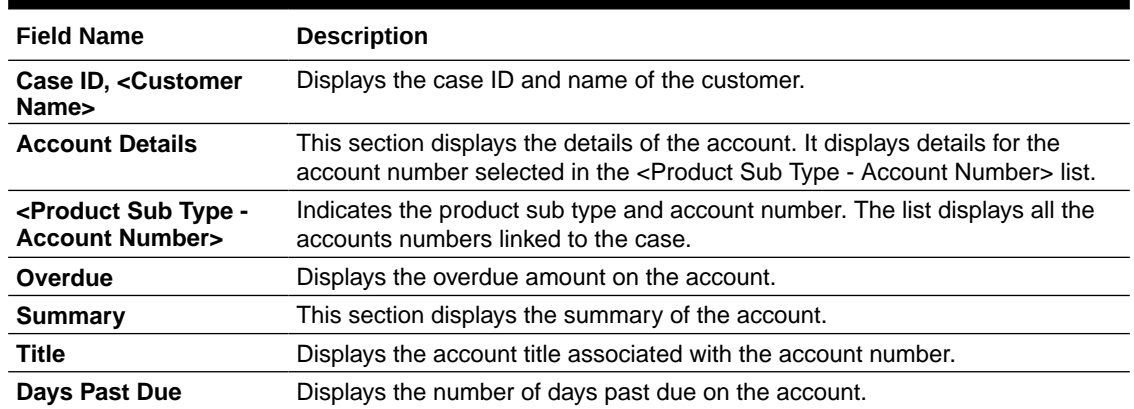

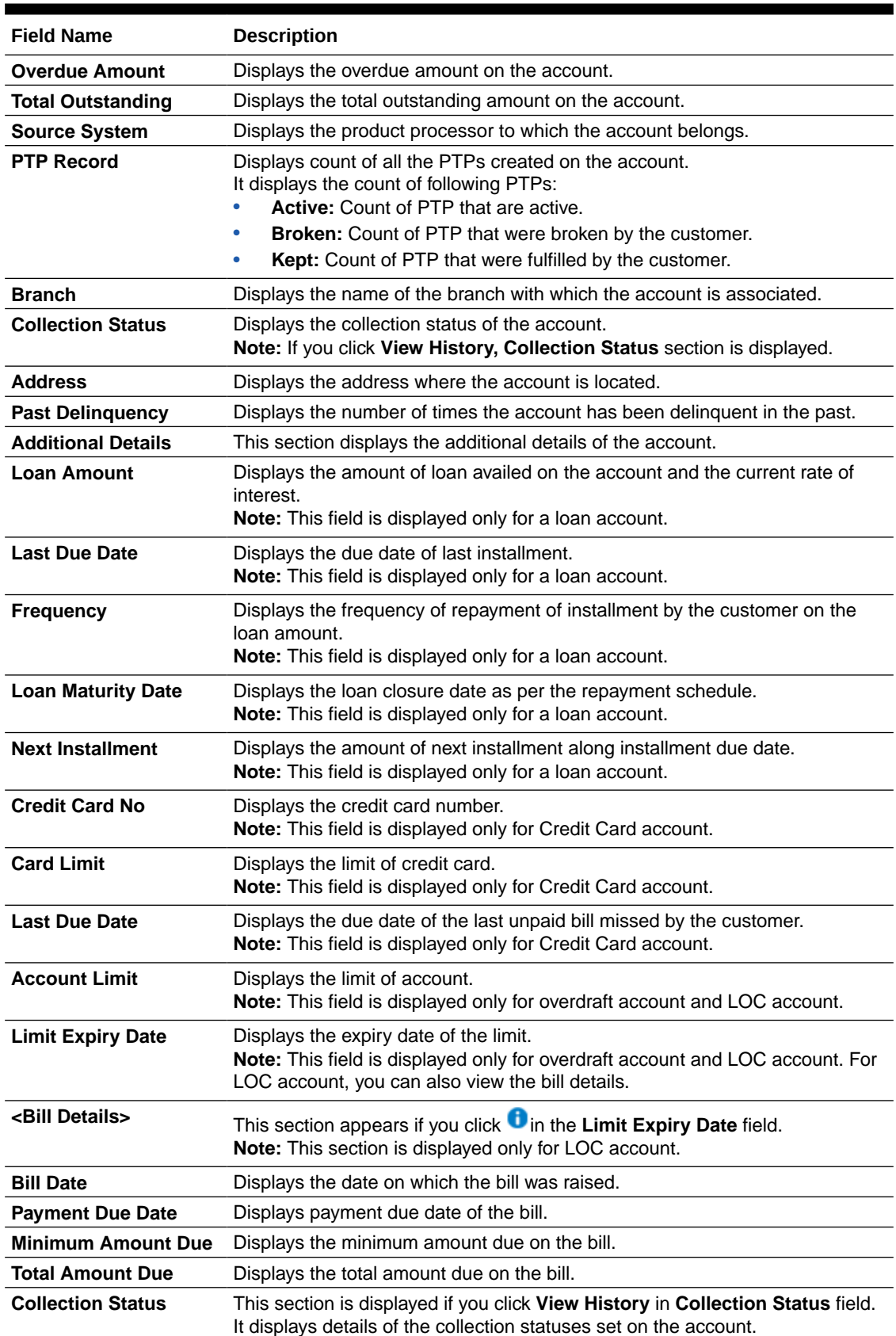

#### **Table 4-5 (Cont.) Field Description: Account Summary**

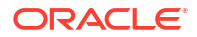

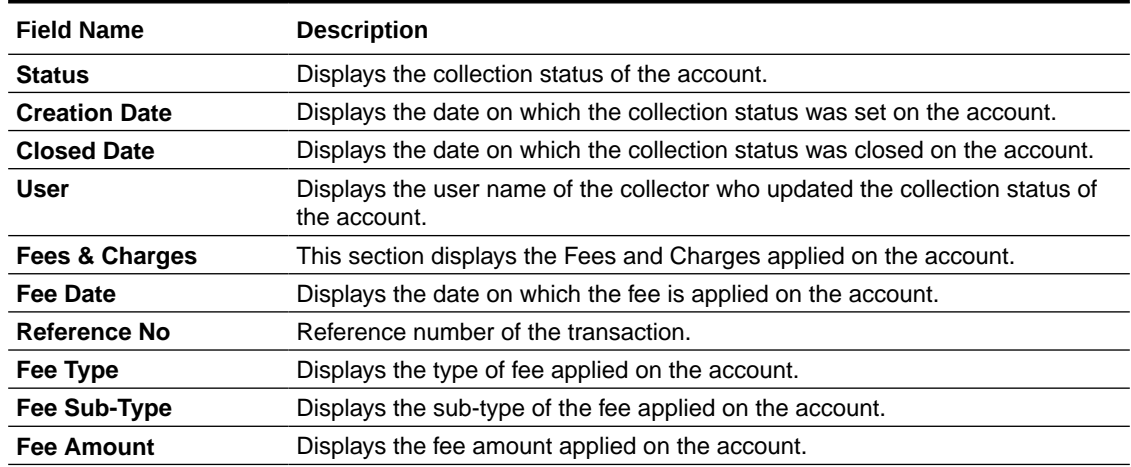

#### <span id="page-17-0"></span>**Table 4-5 (Cont.) Field Description: Account Summary**

# 4.3 Customer

This widget displays details of the customers associated with the account number selected in the **Accounts** widget. It displays various customer details, such as the customer ID, phone number, address, and email.

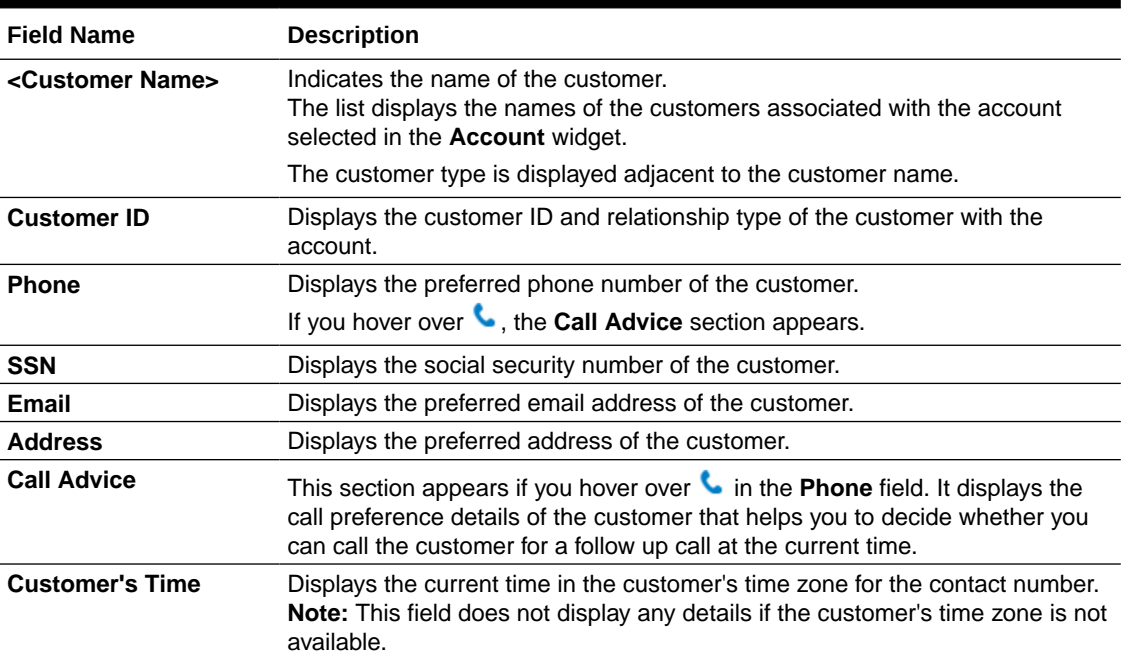

#### **Table 4-6 Field Description: Customer**

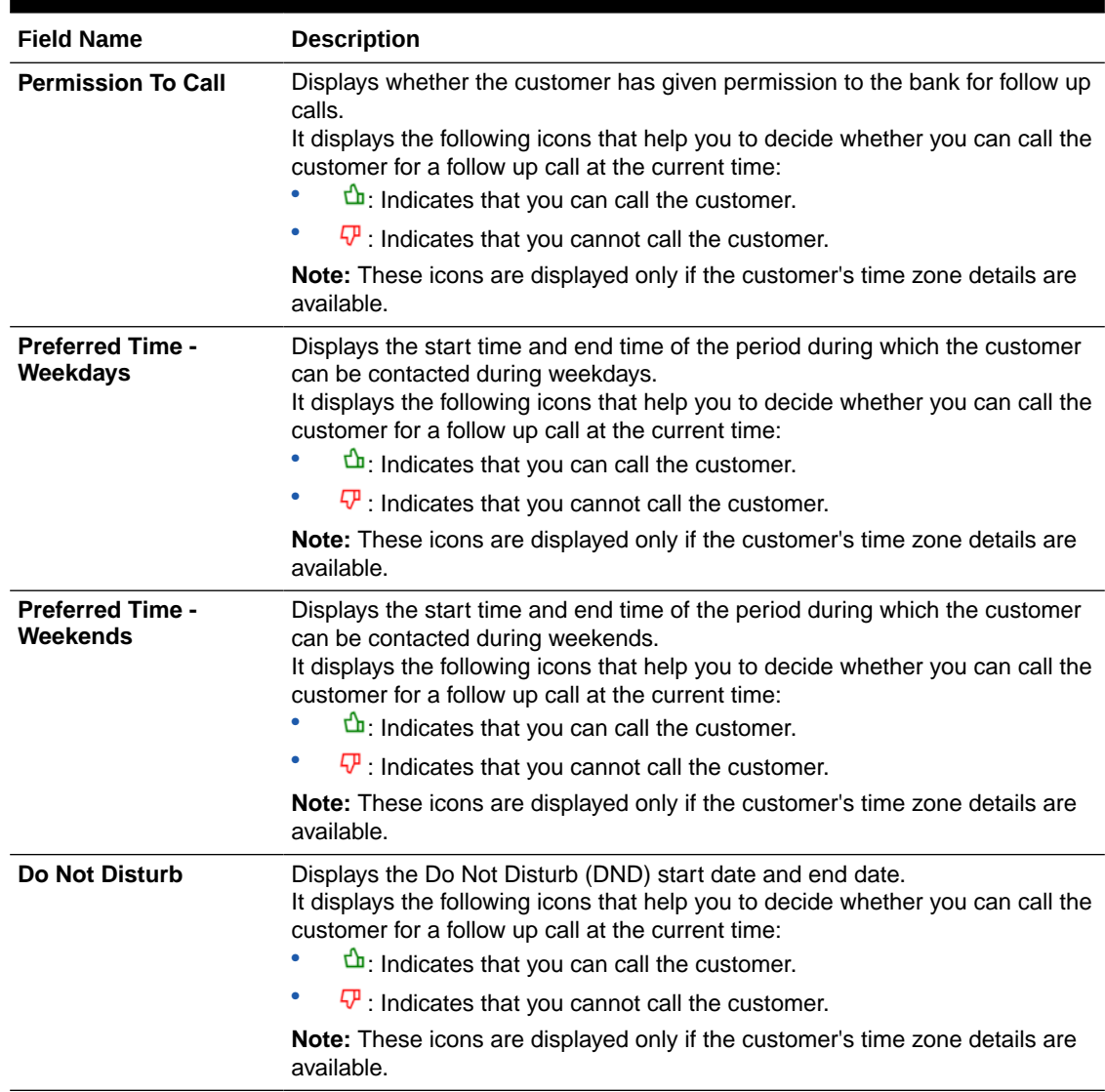

#### **Table 4-6 (Cont.) Field Description: Customer**

If you click , the **Customer Summary** section is displayed.

#### **Table 4-7 Field Description: Customer Details**

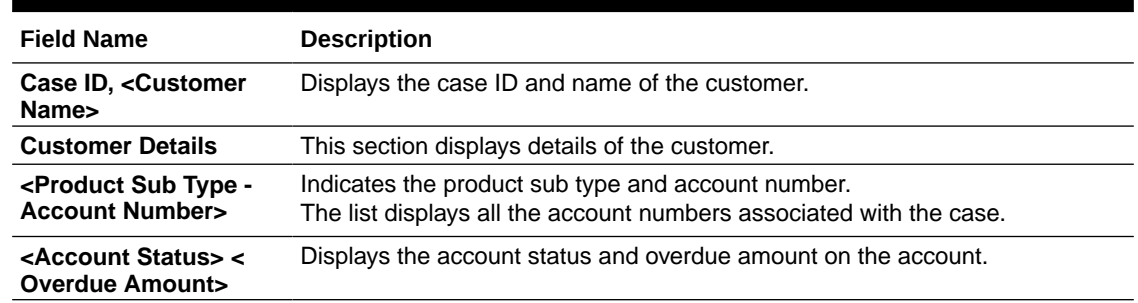

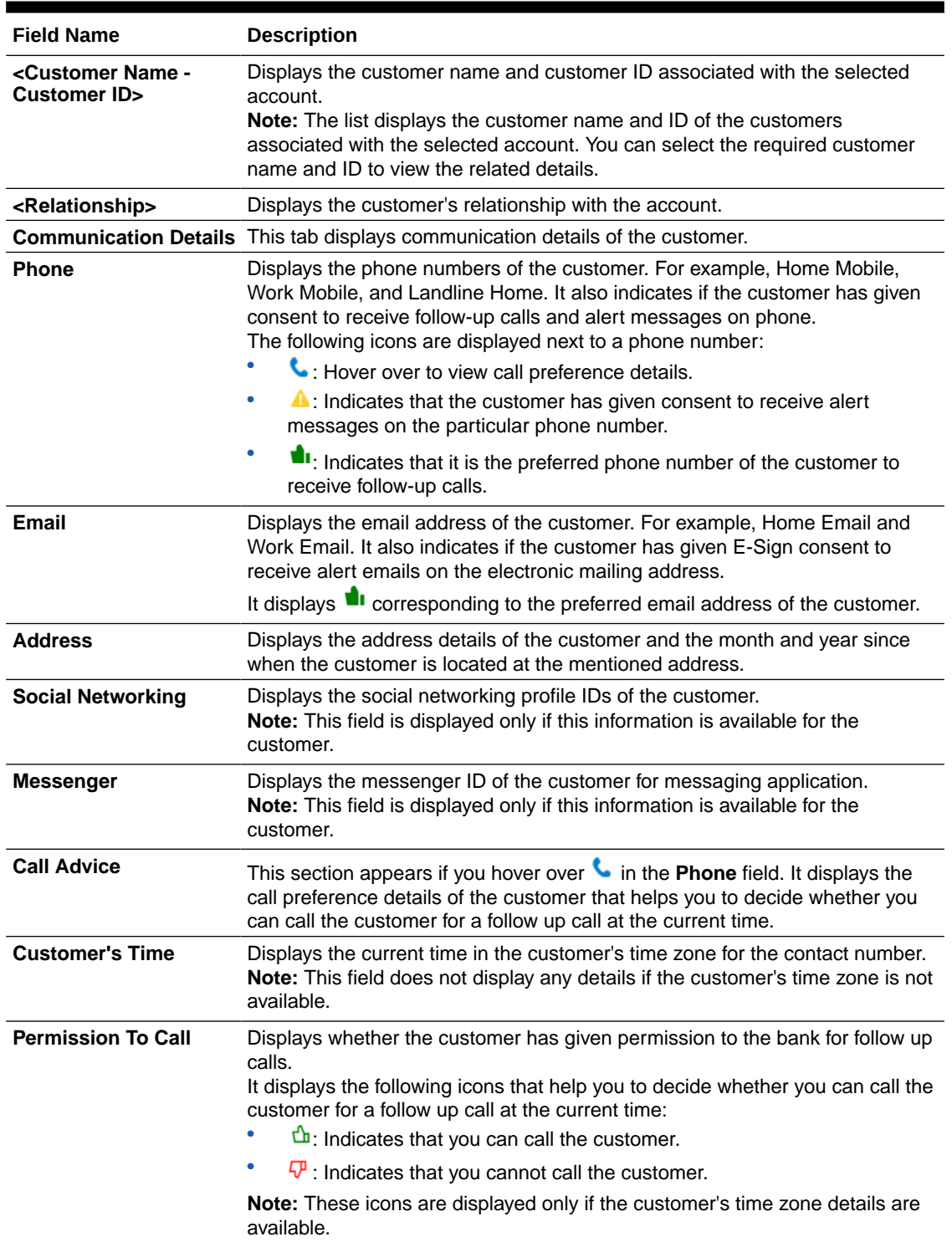

#### **Table 4-7 (Cont.) Field Description: Customer Details**

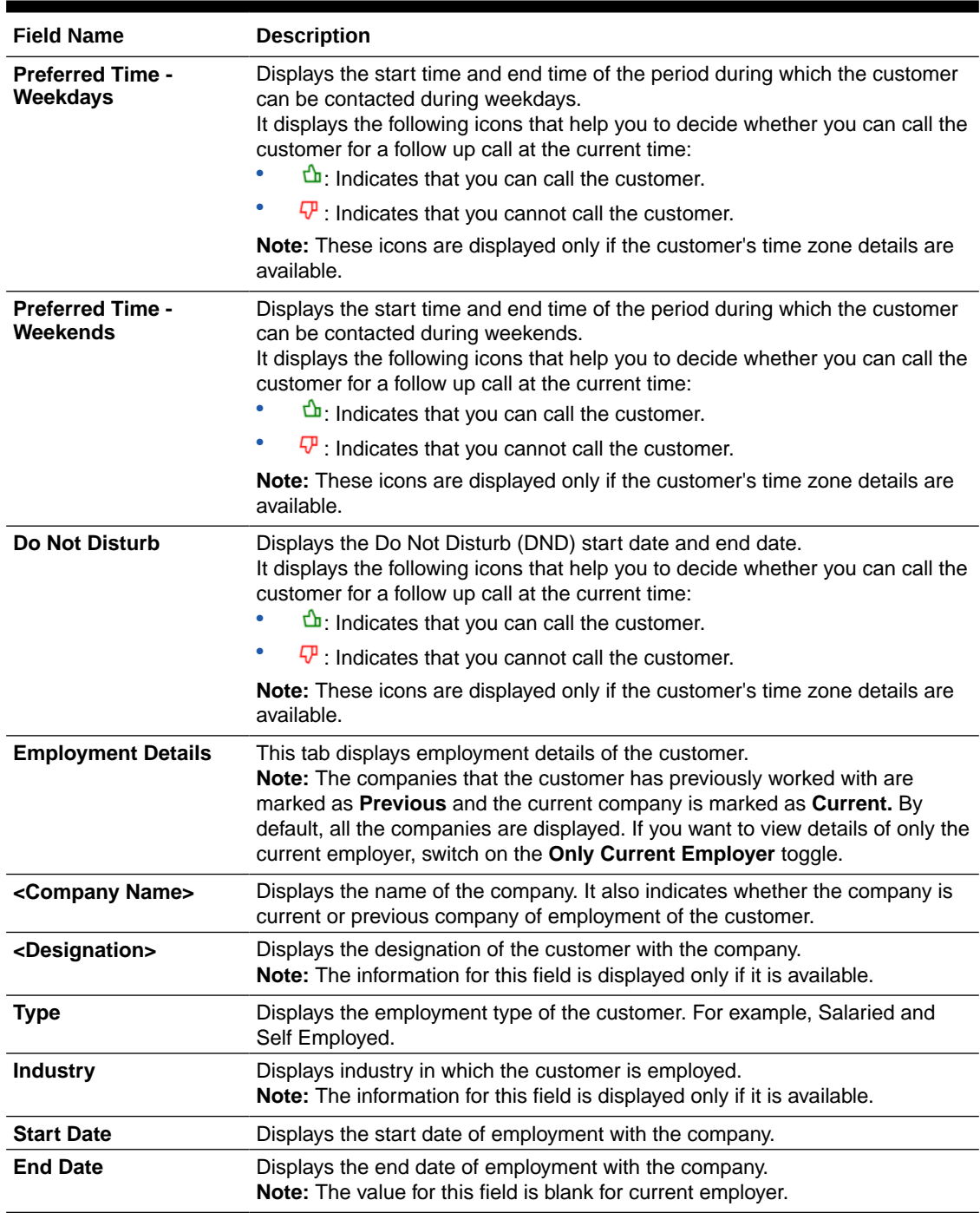

#### <span id="page-20-0"></span>**Table 4-7 (Cont.) Field Description: Customer Details**

# 4.4 Tasks

This widget displays details of all tasks related to the account in context across all applicable segments, and the associated strategies.

You can view various details of the tasks, such as task name, task status, and follow-up date of the task. Based on the task type, you can also add various details of the task. For example, for

task type as Call, you can add details of actions, results, and collection statuses. You can also quickly add ad hoc tasks for an account in context.

Any actions that you perform on tasks is displayed in the activity log in [Activity](#page-32-0) widget. For example, if you modify the follow-up date of a task, the activity widget displays the activity type for the same.

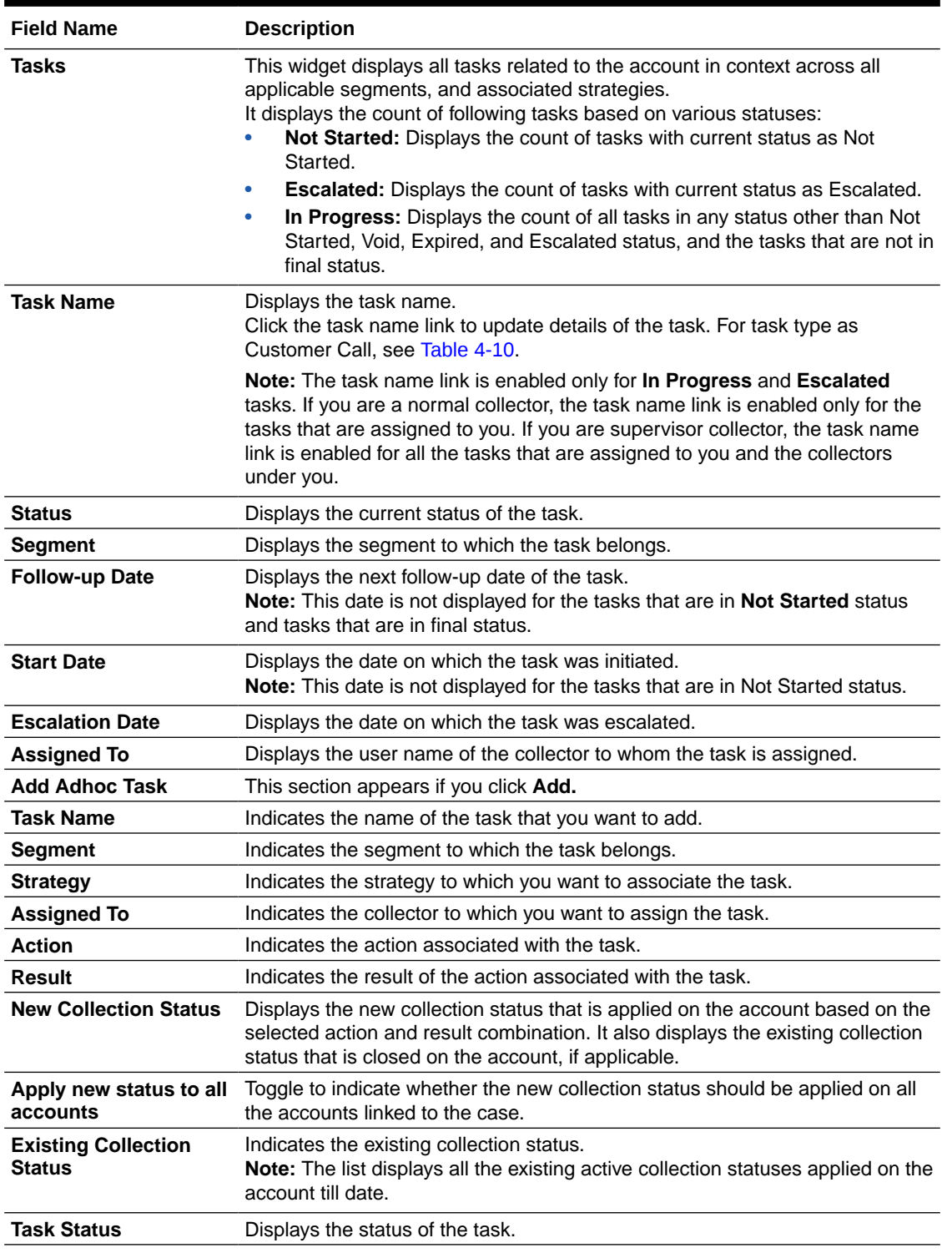

#### **Table 4-8 Field Description: Tasks**

#### **Table 4-8 (Cont.) Field Description: Tasks**

![](_page_22_Picture_215.jpeg)

If you click , the **Task Summary** section is displayed.

#### **Table 4-9 Field Description: Task Summary**

![](_page_22_Picture_216.jpeg)

![](_page_23_Picture_209.jpeg)

#### <span id="page-23-0"></span>**Table 4-9 (Cont.) Field Description: Task Summary**

The <Customer Call Details> section appears if you click the task name link in the **Task Name** column for task type as Customer Call.

| <b>Field Name</b>                           | <b>Description</b>                                                                                                    |
|---------------------------------------------|----------------------------------------------------------------------------------------------------|
| <b>Action</b>                               | Indicates the action related to the task.<br>The list displays all actions that are mapped with the strategy in segment.                                                                                                    |
| Result                                      | Indicates all the results for the selected action.<br>The list displays all the results configured for the selected action.                                                                                                    |
| <b>New Collection Status</b>                | Displays the new collection status that is applied on the account based on the<br>selected action and result combination. It also displays the existing collection<br>status that is closed on the account, if applicable.                                                          |
| Apply new status to all<br>accounts         | Toggle to indicate whether the new collection status should be applied on all<br>the accounts linked to the case.                                                                                                    |
| <b>Existing Collection</b><br><b>Status</b> | Indicates the existing collection status.<br><b>Note:</b> The list displays all the existing collection statuses applied on the<br>account till date.                                                                                                    |
| Task Status                                 | Indicates the next status of the task.<br><b>Note:</b> The list displays all the statuses to which the task can move from the<br>current status. If the current status of the task is <b>Escalated</b> , you can move the<br>task to any status maintained in the workflow of task. |

**Table 4-10 Field Description: <Customer Call Details>**

![](_page_24_Picture_166.jpeg)

#### **Table 4-10 (Cont.) Field Description: <Customer Call Details>**

The <Manual Email Details> section appears if you click the task name link in the **Task Name** column for task type as Sent Email.

![](_page_24_Picture_167.jpeg)

![](_page_24_Picture_168.jpeg)

#### **Note:**

The list displays all the statuses to which the task can move from the current status. If the current status of the task is Escalated, you can move the task to any status maintained in the workflow of task.

![](_page_25_Picture_220.jpeg)

#### <span id="page-25-0"></span>**Table 4-11 (Cont.) Manual Email Details**

- Adding Ad hoc Tasks
- [Updating Details of Call Task](#page-26-0)
- **[Escalating a Task](#page-26-0)**

### 4.4.1 Adding Ad hoc Tasks

You can add ad hoc tasks for any accounts associated with the case. For example, you can add ad hoc task for first notification letter sent to the customer.

#### **To add an ad hoc task:**

- **1.** Navigate to the **Case Summary** page.
- **2.** In the **Account** widget, select the required account from the account list.
- **3.** In the **Task** widget, click **Add.**

The **Add Adhoc Task** section appears.

- **4.** From the **Task Name** list, select the task that you want to add.
- **5.** From the **Segment** list, select the segment of the task.
- **6.** From the **Strategy** list, select the strategy to which the task is associated.
- **7.** From the **Assigned To** list, select the collector to which you want to assign the task.
- **8.** From the **Action** list, select the action associated with the task.
- **9.** From the **Result** list, select the result of the action associated with the task.
- **10.** In the **Apply new status to all accounts** field, toggle the switch as applicable to indicate whether the new status is applicable to all accounts.
- **11.** From the **Existing Collection Status** list, select the existing collection status of the task.
- **12.** In the **Follow-up Date** field, select the date of follow-up for the task.
- **13.** In the **Apply date to all initiated tasks** field, toggle the switch as applicable to indicate whether the follow-up date is applicable to all initiated tasks.
- **14.** Click **Save.**

![](_page_25_Picture_24.jpeg)

### <span id="page-26-0"></span>4.4.2 Updating Details of Call Task

You can update the details of a task, if required.

#### **To update details of task:**

- **1.** Navigate to the **Case Summary** page.
- **2.** In the **Account** widget, select the required account from the account list.
- **3.** In the **Tasks** widget, click the task name link for the task that you want to update.
- **4.** Update required details of the task.
- **5.** Click **Save.**

### 4.4.3 Escalating a Task

If a task requires immediate attention, you can escalate it before the escalation date to your supervisor.

#### **To escalate a task:**

- **1.** Navigate to the **Case Summary** page.
- **2.** In the **Account** widget, select the required account from the account list.
- **3.** In the **Tasks** widget, click  $\begin{bmatrix} 1 \\ 2 \end{bmatrix}$ .
- **4.** In the **Task Details** section, specify the search parameters to search for the task that you want to escalate.
- **5.** In the **Tasks** section, select the check box corresponding to the task and click **Escalate.**

The status of the task is updated to **ESCALATED.**

# 4.5 Promise to Pay

This widget facilitates you to create Promise to Pay (PTP) for the promise made by the customer to pay the overdue amount on the account. You can view details of all existing active PTP for an account. Also, you can cancel any existing active PTP, if required.

If you are normal collector, you can create PTP for the tasks that are assigned to you. However, if you are supervisor, you can create PTP for the tasks that are assigned to you or the tasks that are assigned to the collectors under you.

You can create PTP in following two ways:

- **Quick PTP:** A quick PTP facilitates you to create a PTP with minimum details to save time. You can create this PTP if the customer agrees to pay the promised amount in a single payment on a particular date.
- **Advanced PTP:** An advanced PTP facilitates you to create a PTP in detail with a payment schedule. You can create this PTP if the customer agrees to pay the promised amount in single or multiple installments over a period of time as per a payment schedule. If you create a PTP with multiple installments, each installment with the promised date and promised amount is considered as an independent PTP and needs to be tracked separately.

Based on the configurations defined for the frequency of payments, you can create a PTP with single or multiple installments. For example, with frequency type as Ad hoc, you can create a PTP in which the promised amount is payable by the customer in a single

![](_page_26_Picture_25.jpeg)

installment. However, with frequency type as Weekly or Monthly, you can create a PTP in which the promised amount is payable by the customer in one or more installments.

Once a PTP is created, you cannot modify it. However, you can cancel an active PTP, if required. For example, you may want to cancel a PTP if it is created with incorrect details or the customer requested to cancel the PTP.

If you are normal collector, you can cancel a PTP created for the tasks that are assigned to you. However, if you are supervisor, you can cancel the PTP created for the tasks that are assigned to you or the collectors under you.

# **Note:** • You cannot create a PTP if an active promise already exists for a particular date. If you want to create a new PTP with the same promise date, you need to cancel the existing active PTP. • You cannot cancel a PTP if payment appropriation is already done on that PTP.

![](_page_27_Picture_191.jpeg)

![](_page_27_Picture_192.jpeg)

If you click  $\begin{bmatrix} 1 \\ 2 \end{bmatrix}$ , the **Promise to Pay Summary** section is displayed.

**Table 4-13 Field Description: Promise to Pay Summary**

| <b>Field Name</b>                                | <b>Description</b>                                                                                            |
|--------------------------------------------------|----------------------------------------------------------------------------------------------------|
| Case ID, <customer<br>Name&gt;</customer<br>     | Displays the case ID and name of the customer.                                                                |
|                                                  | <b>Promise To Pay Details</b> This section displays the details of the promise to pay created on the account. |
| - Product Sub Type-<br><b>Account Number&gt;</b> | Displays the product sub type and account number.                                                             |

![](_page_27_Picture_10.jpeg)

![](_page_28_Picture_238.jpeg)

#### **Table 4-13 (Cont.) Field Description: Promise to Pay Summary**

![](_page_28_Picture_3.jpeg)

![](_page_29_Picture_243.jpeg)

#### **Table 4-13 (Cont.) Field Description: Promise to Pay Summary**

![](_page_30_Picture_236.jpeg)

#### <span id="page-30-0"></span>**Table 4-13 (Cont.) Field Description: Promise to Pay Summary**

- Creating a Quick PTP
- Creating an Advanced PTP
- [Canceling a PTP](#page-31-0)

### 4.5.1 Creating a Quick PTP

You can create a quick PTP by specifying details, such as task, promise type, and the promised amount.

#### **To create a quick PTP:**

- **1.** Navigate to the **Case Summary** page.
- **2.** In the **Account** widget, select the required account from the account list.
- **3.** In the **Promise To Pay** widget, select task from the **Task** list.
- **4.** From the **Promise Type** list, select the promise type.
- **5.** In the **Amount** field, enter the amount that the customer has promised to pay.
- **6.** In the **Date** field, select the date on which customer has promised to pay the amount.
- **7.** Click **Save PTP.**

### 4.5.2 Creating an Advanced PTP

You can create an advanced PTP by specifying details, such as task for which PTP is to be created, promise type, frequency of payment, promised amount, and number of installments in which the promised amount will be paid by customer.

#### **To create an advanced PTP:**

**1.** Navigate to the **Case Summary** page.

- <span id="page-31-0"></span>**2.** In the **Account** widget, select the required account from the account list.
- **3.** In the **Promise To Pay** widget, click  $\frac{1}{x}$ .

The **Create Promise(s)** section is displayed if no active promises exist on the account. If active promises exist on the account, **Promise Details** section is displayed.

**4.** In the **Create Promise(s)** section, select task from the **Task** list.

If **Promise Details** section is displayed, click **Add Promise** to view **Create Promise(s)** section.

- **5.** From the **Promise Type** list, select the promise type.
- **6.** From the **Frequency** list, select the frequency of payment of the scheduled installments.
- **7.** From the **Scheduled Repayments** list, select the method for calculation of promised amount for the scheduled installments.
- **8.** In the **Number of Installments** field, enter the number of installments in which the promised amount would be paid by the customer.
- **9.** Click **Simulate** to generate the payment schedule.

The **Simulate Schedule** section is displayed with the payment schedule generated based on the specified details. The schedule is generated based on the frequency, scheduled repayments, date of first payment, number of installments, and promise amount.

- **10.** In the **Simulate Schedule** section, modify the details of the payment schedule, if required.
	- **a.** In **Promise Date** field, modify the date of installment.
	- **b.** In **Promise Amount** field, modify the amount of installment.
	- **c.** Click **Add Schedule** to add an installment to the schedule.

A new row is added to enter the installment details.

- **d.** In the **Promise Date** field, select the promise date.
- **e.** In the **Promise Amount** field, enter the installment amount.
- **11.** Click **Save.**

### 4.5.3 Canceling a PTP

You can cancel a PTP, if required. While canceling a PTP, you must provide the reason for cancellation.

#### **To cancel a PTP:**

- **1.** Navigate to the **Case Summary** page.
- **2.** In the **Account** widget, select the required account from the account list.
- **3.** In the **Promise To Pay** widget, click .
- **4.** In the **Promise Details** section, click **Cancel** corresponding to the promise that you want to cancel.
- **5.** In the **Reason for Cancellation** section, select the reason for cancellation from the **Reason** list.
- **6.** Click **Save.**

![](_page_31_Picture_29.jpeg)

# <span id="page-32-0"></span>4.6 Activity

This widget displays details of the activities performed on the accounts linked to the case. It displays list of activities performed by the collector or system. For example, if you make an outbound call to the customer, then details of the same are displayed.

| <b>Field Name</b>                                                   | <b>Description</b>                                                                                                    |
|---------------------------------------------------------------------|----------------------------------------------------------------------------------------------------|
| <b>Activity</b>                                                     | This widget displays the details of activities performed on the account. By<br>default, list of last five activities performed on the account are displayed. You<br>can view more records in the Activity Summary section. |
| <date> <user name=""><br/><description></description></user></date> | Displays the following details of an activity:<br>Date on which the activity was performed.<br>Name of the collector who performed the activity.<br>Description of the activity performed.                                 |

**Table 4-14 Field Description: Activity**

If you click , the **Activity Summary** section is displayed. By default, it displays list of all activities performed on the account in last 90 days.

![](_page_32_Picture_226.jpeg)

![](_page_32_Picture_227.jpeg)

<span id="page-33-0"></span>![](_page_33_Picture_192.jpeg)

![](_page_33_Picture_193.jpeg)

• Searching an Activity

### 4.6.1 Searching an Activity

You can search for activities performed on the accounts associated with the case. You can search for specific activities based on activity type, collector who performed the activity, and the period during which the activity was performed.

#### **To search for an activity:**

- **1.** Navigate to the **Case Summary** page.
- **2.** In the **Account** widget, select the required account from the account list.
- **3.** In the **Activity** widget, click  $\begin{bmatrix} 1 \\ 2 \end{bmatrix}$ .
- **4.** In the **Activity** section, select the start date of the period during which the activity was performed in the **From** field.
- **5.** In the **To** field, select the end date of the period during which the activity was performed.
- **6.** Click **Search.**

# 4.7 Communication Details

This widget displays the count of various communications made with the customer on the active account and case.

![](_page_33_Picture_194.jpeg)

![](_page_33_Picture_195.jpeg)

## 4.8 Notes

The **Notes** section helps you to create notes for accounts associated with a case. You can create a note as Public or Private. Public notes are visible to all collectors whereas Private notes are visible only to the collector who created the note.

**Table 4-17 Field Description: Notes**

| <b>Field Name</b>                            | <b>Description</b>                             |
|----------------------------------------------|------------------------------------------------|
| Case Id, <customer<br>Name&gt;</customer<br> | Displays the case ID and name of the customer. |

![](_page_33_Picture_21.jpeg)

![](_page_34_Picture_237.jpeg)

#### <span id="page-34-0"></span>**Table 4-17 (Cont.) Field Description: Notes**

• Creating a Note

### 4.8.1 Creating a Note

You can create a note for all accounts associated with the case.

#### **To create a note:**

- **1.** Navigate to the **Case Summary** page.
- **2.** In the **Account** widget, select the required account from the account list.
- **3.** In the **Quick Links** widget, click **Notes.**
- **4.** In **Add Note** section, click the required option in the **Status** field to indicate the status.
- **5.** In the **Notes** field, enter the description of the note.
- **6.** Click **Save.**

Once you save the note, details of note are displayed in the list of existing notes. The notes created from this section are displayed with type as **Adhoc** in the existing notes table.

![](_page_34_Picture_14.jpeg)

# <span id="page-35-0"></span>4.9 Payment Details

The **Payment Details** section facilitates you to view details of all the payment transactions of accounts related to a case. It displays payment details, such as amount, transaction type, and transaction date.

![](_page_35_Picture_217.jpeg)

#### **Table 4-18 Field Description: Payment Details**

• Searching a Payment

### 4.9.1 Searching a Payment

You can search for payment details of an account for a specific period.

#### **To search a payment:**

- **1.** Navigate to the **Case Summary** page.
- **2.** In the **Account** widget, select the required account from the account list.
- **3.** In the **Quick Links** widget, click **Payments.**
- **4.** In the **Transaction Date** field, select date in the **From** and **To** fields to specify the period for which you want to search payments.
- **5.** Click **Search.**

![](_page_35_Picture_14.jpeg)

# <span id="page-36-0"></span>4.10 History

The **History** section helps you to view details of past delinquencies of an account. It displays details of all the past cases linked to the account that are in closed status. You can view history of segments and strategies of the past cases related to an account. You can view history details of tasks, promises, call actions, and correspondence related to an account.

#### **Table 4-19 History**

![](_page_36_Picture_210.jpeg)

• Viewing History of a Closed Case

### 4.10.1 Viewing History of a Closed Case

You can view history details of an account linked to a closed case.

#### **To view history of a closed case:**

**1.** Navigate to the **Case Summary** page.

- **2.** In the **Account** widget, select the required account from the account list.
- **3.** In the **Quick Links** widget, click **History.**
- **4.** From the **Account Number** list, select the account number.
- **5.** From the **Case** list, select the closed case for which you want to view history details.

# <span id="page-38-0"></span>5 Task Summary

The **Task Summary** page facilitates you to view summary of the tasks that are assigned to you and helps you to perform various actions on the tasks.

It provides easy access to the tasks that you need to work on. The tasks are displayed based on your user role as explained below:

- If you are a collector, it displays all the tasks assigned to you.
- If you are collector with supervisor role, it displays the tasks assigned to you and the tasks that are assigned to collectors under all user groups where you are the supervisor.

The **Task Summary** page consists of the following tabs:

- **Tasks**
- **[Account](#page-41-0)**
- **[Specialized Cases](#page-43-0)**

# 5.1 Tasks

This tab displays summary of all the tasks assigned to you. You can search for the tasks with specific search criteria and work on tasks that need to be completed on priority. For example, you can search for tasks that are about to expire and work on the same.

You can also navigate to the **Case Summary** page to view details of the case associated with the task.

![](_page_38_Picture_163.jpeg)

![](_page_38_Picture_164.jpeg)

![](_page_39_Picture_231.jpeg)

#### **Table 5-1 (Cont.) Field Description: Tasks**

![](_page_39_Picture_3.jpeg)

#### <span id="page-40-0"></span>**Table 5-1 (Cont.) Field Description: Tasks**

![](_page_40_Picture_211.jpeg)

#### **Table 5-2 Field Description: <Call Details>**

![](_page_40_Picture_212.jpeg)

- Searching for a Task
- [Escalating a Task](#page-41-0)

### 5.1.1 Searching for a Task

You can search for tasks with specific search criteria, such as follow-up date, task type, and expiry date.

#### **To search for a task:**

**1.** From the main menu, navigate to **Collections and Recovery** and then click **Task Summary.**

The **Task Summary** page is displayed. By default, **Task** tab is displayed.

- **2.** In the **Tasks** tab, expand the **Filter** section and enter the search criteria.
- **3.** Click **Search.**

### <span id="page-41-0"></span>5.1.2 Escalating a Task

If a task requires immediate attention, you can escalate it before the escalation date to your supervisor.

#### **To escalate a task:**

**1.** From the main menu, navigate to **Collections and Recovery** and then click **Task Summary.**

The **Task Summary** page is displayed. By default, **Task** tab is displayed.

- **2.** In the **Tasks** tab, expand the **Filter** section and enter the search criteria.
- **3.** Click **Search.**
- **4.** In the search results, select the check box corresponding to the task that you want to escalate and click **Escalate.**

**Note:** You cannot select a task which is already in Escalated status.

**5.** Click **Confirm.**

# 5.2 Account

This tab displays account-wise summary of the tasks that are assigned to you. It displays tasks related to the accounts that belong to segments where group basis is applicable and the group basis is Account.

If you are a supervisor, you can reassign account to another collector under your hierarchy. When you reassign an account to another collector, all the tasks related to the account are also assigned to the collector.

![](_page_41_Picture_190.jpeg)

#### **Table 5-3 Field Description: Account**

![](_page_41_Picture_16.jpeg)

![](_page_42_Picture_200.jpeg)

#### <span id="page-42-0"></span>**Table 5-3 (Cont.) Field Description: Account**

- Searching for Account Specific Tasks
- [Reassigning Account Specific Tasks](#page-43-0)

## 5.2.1 Searching for Account Specific Tasks

You can search for tasks with specific search criteria, such as account number, overdue amount, and days past due on the account.

#### **To search for account specific tasks:**

<span id="page-43-0"></span>**1.** From the main menu, navigate to **Collections and Recovery** and then click **Task Summary.**

The **Task Summary** page is displayed. By default, **Task** tab is displayed.

- **2.** Click the **Account** tab.
- **3.** Expand the **Filter** section and enter the search criteria.
- **4.** Click **Search.**

### 5.2.2 Reassigning Account Specific Tasks

If you are a supervisor, you can reassign accounts to any other collector within your user group. When you assign an account to another collector, all tasks associated with that particular account are assigned to the collector.

#### **To reassign account specific task:**

**1.** From the main menu, navigate to **Collections and Recovery** and then click **Task Summary.**

The **Task Summary** page is displayed. By default, **Task** tab is displayed.

- **2.** Click the **Account** tab.
- **3.** Expand the **Filter** section and enter the search criteria.
- **4.** Click **Search.**
- **5.** In the search results, select the check box corresponding to the account number that you want to assign to another collector.
- **6.** From the **Assign To User** field, select the user name of the collector to whom you want to assign the account and its associated tasks.
- **7.** Click **Assign.**

## 5.3 Specialized Cases

This tab displays all the tasks which belong to specialized segments (having Ignore Group Basis as Yes) and are assigned to you.

If you are a supervisor, you can reassign account's strategy to another collector under your hierarchy. When you reassign an account's strategy to another collector, all the tasks related to the account's strategy are also assigned to the collector.

![](_page_43_Picture_186.jpeg)

![](_page_43_Picture_187.jpeg)

![](_page_43_Picture_22.jpeg)

![](_page_44_Figure_1.jpeg)

#### **Table 5-4 (Cont.) Specialized Cases**

![](_page_44_Picture_3.jpeg)

![](_page_45_Picture_123.jpeg)

#### **Table 5-4 (Cont.) Specialized Cases**

![](_page_45_Picture_3.jpeg)

![](_page_46_Picture_190.jpeg)

#### <span id="page-46-0"></span>**Table 5-4 (Cont.) Specialized Cases**

- Searching for Specialized Cases Specific Tasks
- Reassigning Specialized Cases Specific Tasks

### 5.3.1 Searching for Specialized Cases Specific Tasks

You can search for tasks with specific search criteria, such as account number, Segment, and Strategy on the account.

**To search for specialized cases specific tasks:**

**1.** From the main menu, navigate to **Collections and Recovery** and then click **Task Summary**.

The **Task Summary** page is displayed. By default, **Task** tab is displayed.

- **2.** Click the **Specialized Cases** tab.
- **3.** Expand the **Filter** section and enter the search criteria.
- **4.** Click **Search.**

### 5.3.2 Reassigning Specialized Cases Specific Tasks

If you are a supervisor, you can reassign account's strategy to any other collector within your user group. When you assign an account's strategy to another collector, all tasks associated with that particular account's strategy are assigned to the collector.

![](_page_46_Picture_15.jpeg)

#### **To reassign account's strategy specific task:**

**1.** From the main menu, navigate to **Collections and Recovery** and then click **Task Summary**.

The **Task Summary** page is displayed. By default, **Task** tab is displayed.

- **2.** Click the **Specialized Cases** tab.
- **3.** Expand the **Filter** section and enter the search criteria.
- **4.** Click **Search.**
- **5.** In the search results, select the check box corresponding to the account number that you want to assign to another collector.
- **6.** From the **Assign To User** field, select the user name of the collector to whom you want to assign the account's strategy and its associated tasks.
- **7.** Click **Assign**.

![](_page_47_Picture_10.jpeg)

# <span id="page-48-0"></span>Index

### A

Account, *[4-5](#page-15-0)* Activity, *[4-22](#page-32-0)*

### C

Case, *[4-1](#page-11-0)* Case Search, *[3-1](#page-9-0)* Case Summary, *[4-1](#page-11-0)* Customer, *[4-7](#page-17-0)*

### P

Promise to Pay, *[4-16](#page-26-0)*

#### Q

Quick Links - Notes, *[4-23](#page-33-0)* Quick Links - Payments, *[4-25](#page-35-0)*

### T

Task Summary, *[5-1](#page-38-0)* Task Summary - Account, *[5-4](#page-41-0)* Tasks, *[4-10](#page-20-0)* Tasks Summary - Tasks, *[5-1](#page-38-0)*

![](_page_48_Picture_11.jpeg)